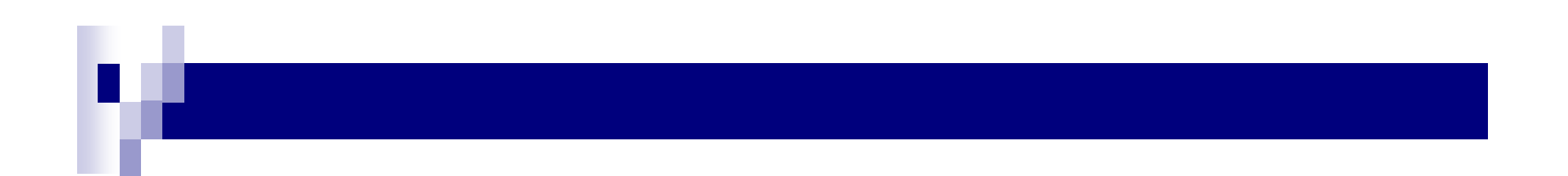

# Molding\_Machine 사용 설명서 (1축용)

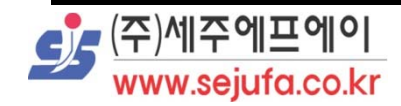

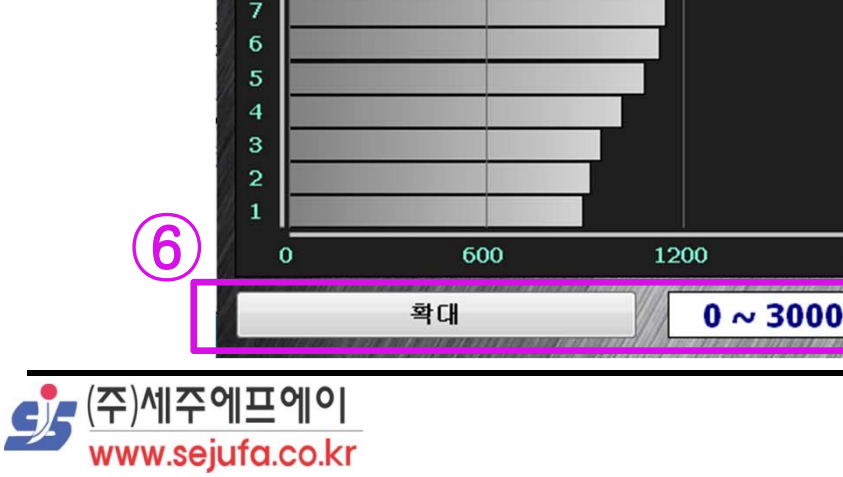

**Η**메인화면

 $\blacksquare$ 

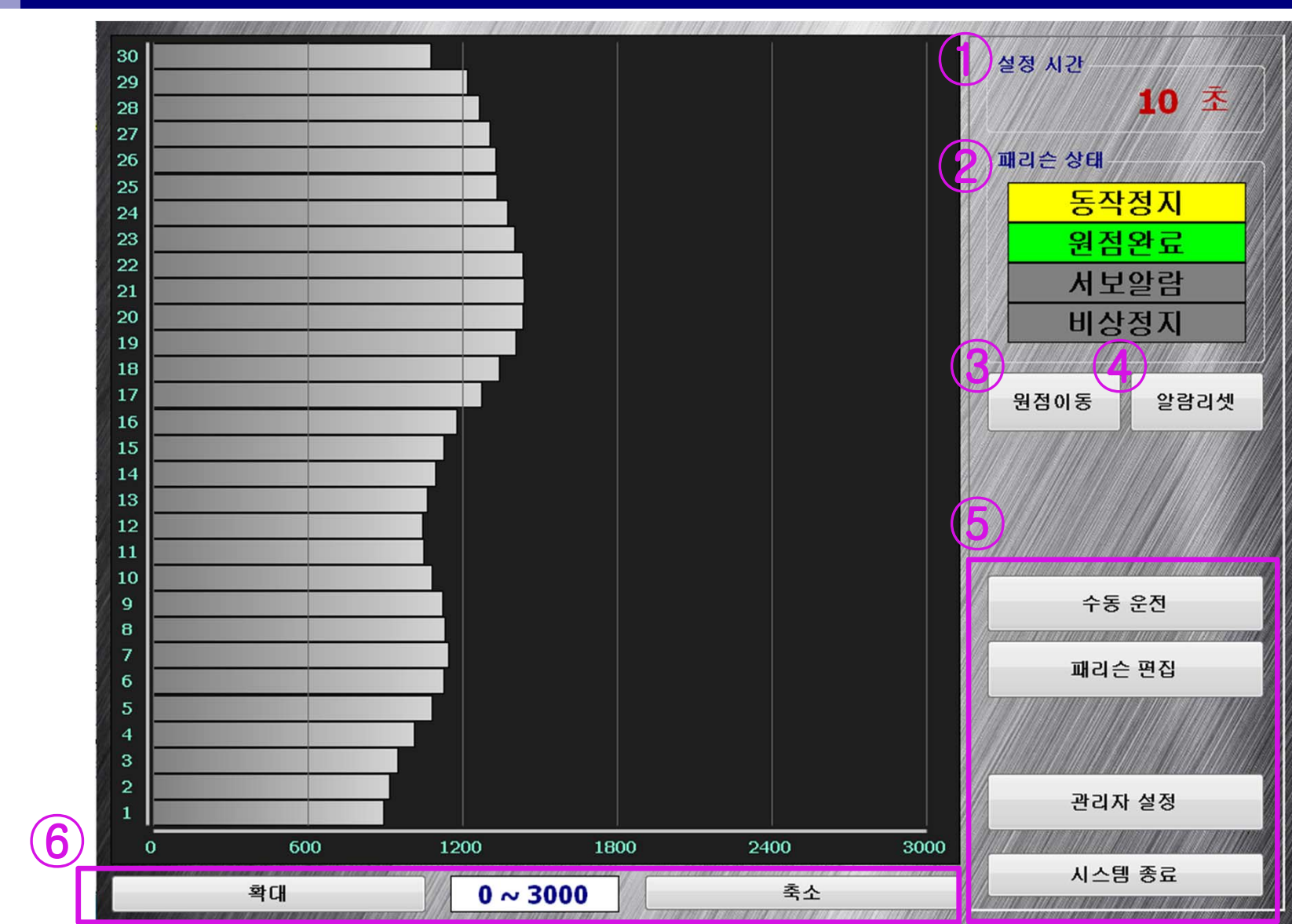

### 메인화면 설명

#### $\mathbb{R}^2$ ① 패리슨 1사이클 동작 시간 설정 창 입니다.

- 패리슨 설정시간이 10초일 경우, 현재 1~30번 위치 까지 이송이 10초가 걸립니다.
- 설정 시간을 변경하실 경우 패리슨 편집창에서 변경이 가능 합니다.
- ② 현재 패리슨 상태를 보여주는 화면 입니다.
	- 현재 상황에 맞게 표시되있는 램프가 점등 됩니다.
	- 원점완료 표시등이 점등 되어야지만 패리슨 동작이 가능 합니다.
- ③ 원점이동을 실시하는 버튼 입니다.
	- 원점이동 완료후 원점램프가 점등 됩니다.
	- 초기 작업시 원점을 한번 찾으셔야 작업이 진행됩니다.
- ④ 서보 알람이 점등될 경우 버튼 클릭으로 서보알람 해제 가능합니다.
	- 서보 알람 발생시 서보알람 표시등이 점등 됩니다.
	- 알람 해제시 서보알람 표시등이 사라집니다.

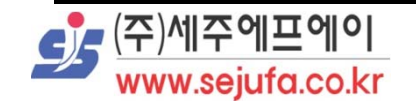

### 메인화면 설명

#### $\mathbb{R}^2$ ⑤ 각 버튼을 통해 원라시는 화면으로 전환이 가능합니다.

- 수동 운전 : 수동운전 화면으로 전환됩니다.
	- 패리슨 수동운전이 가능한 화면 입니다.
- 패리슨 편집 : 패리슨 편집화면으로 전환됩니다.
- 패리슨 작업량 설정 및 최소,최대, 작업자료 저장 등이 가능한 화면 입니다. 관리자 설정 : 관리자 설정 화면으로 전환됩니다.
	- 패리슨 회전 방향 변경이 가능한 화면 입니다.
	- 관리자 설정화면은 비밀번호를 입력해야지만 전환 됩니다.
- 시스템 종료 : PC를 종료하실 경우 사용되는 버튼 입니다.
- ⑥ 현재 그래프를 확대나 축소를 할수 있는 버튼입니다.
	- 최대 축소 범위는 1~3000이고 최대 확대범위는 1~500입니다.

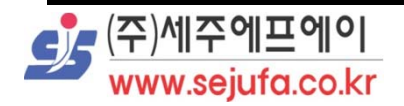

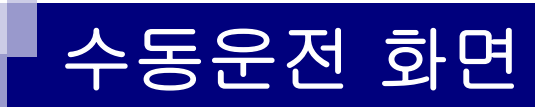

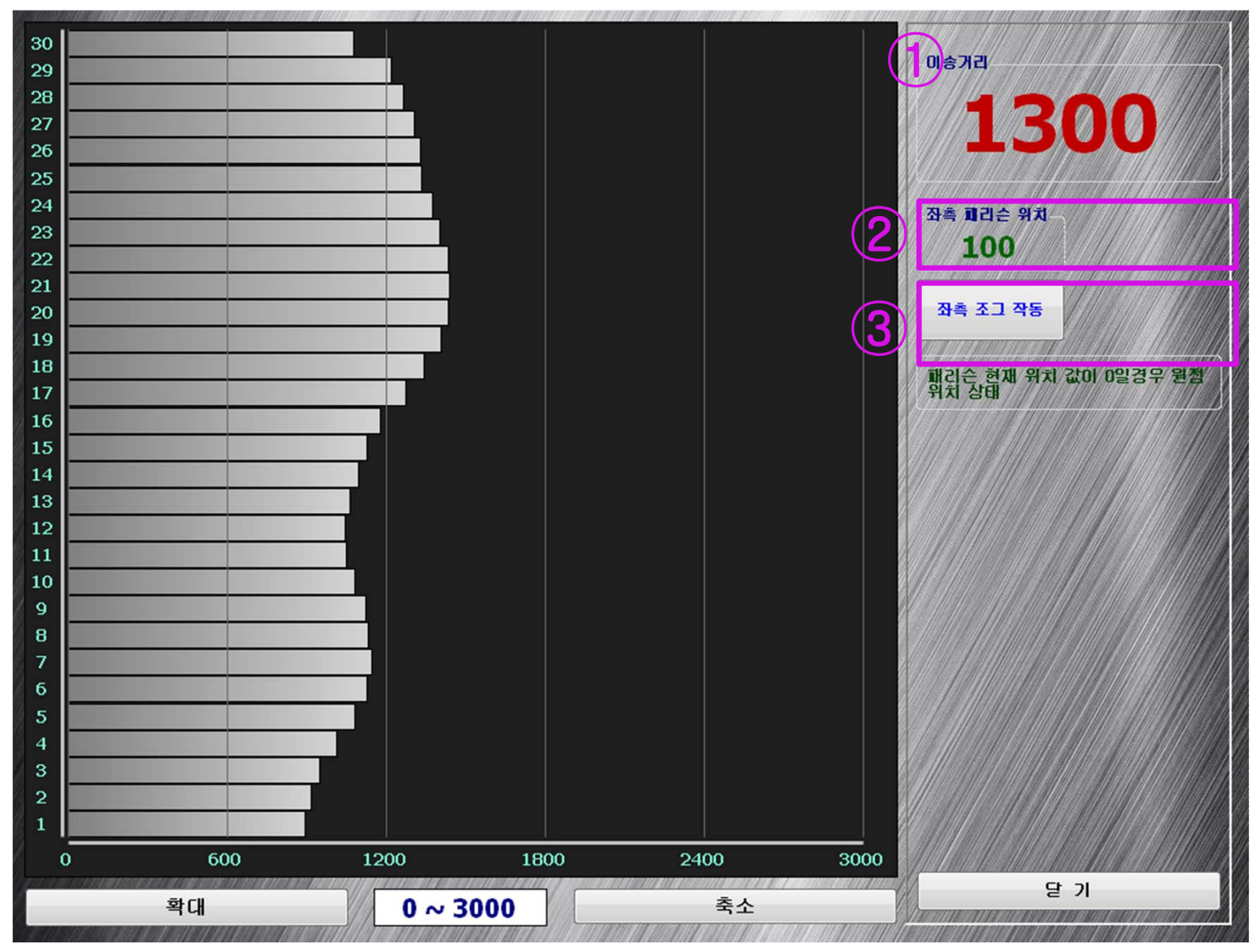

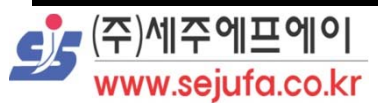

# 수동운전 화면 설명

- ① 수동 이송하고 싶은 거리를 입력하는 기능입니다.
- ② 현재 패리슨 위치를 보여주는 수치 입니다.
	- 원점위치일 경우 값은 0이 됩니다.
	- 원점 이동완료 후 최소 값 만큼 벌어지는 기능이 있습니다.
	- 만약 최소 값이 0일 경우 원점 완료후 0값이 됩니다.
- ③ 수동 이송 값을 입력 후 버튼 클릭시 해당 위치로 이동 합 니다.
	- 이동이 완료 되면 버튼이 자동적으로 버튼이 해제됩니다.
	- 이동중 멈추고 싶으실 경우 버튼을 다시한번 클릭하시면 현재위치 에서 이송이 종료됩니다.

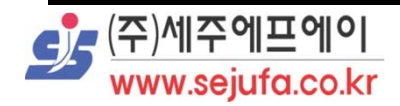

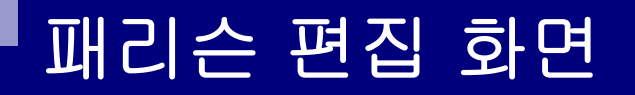

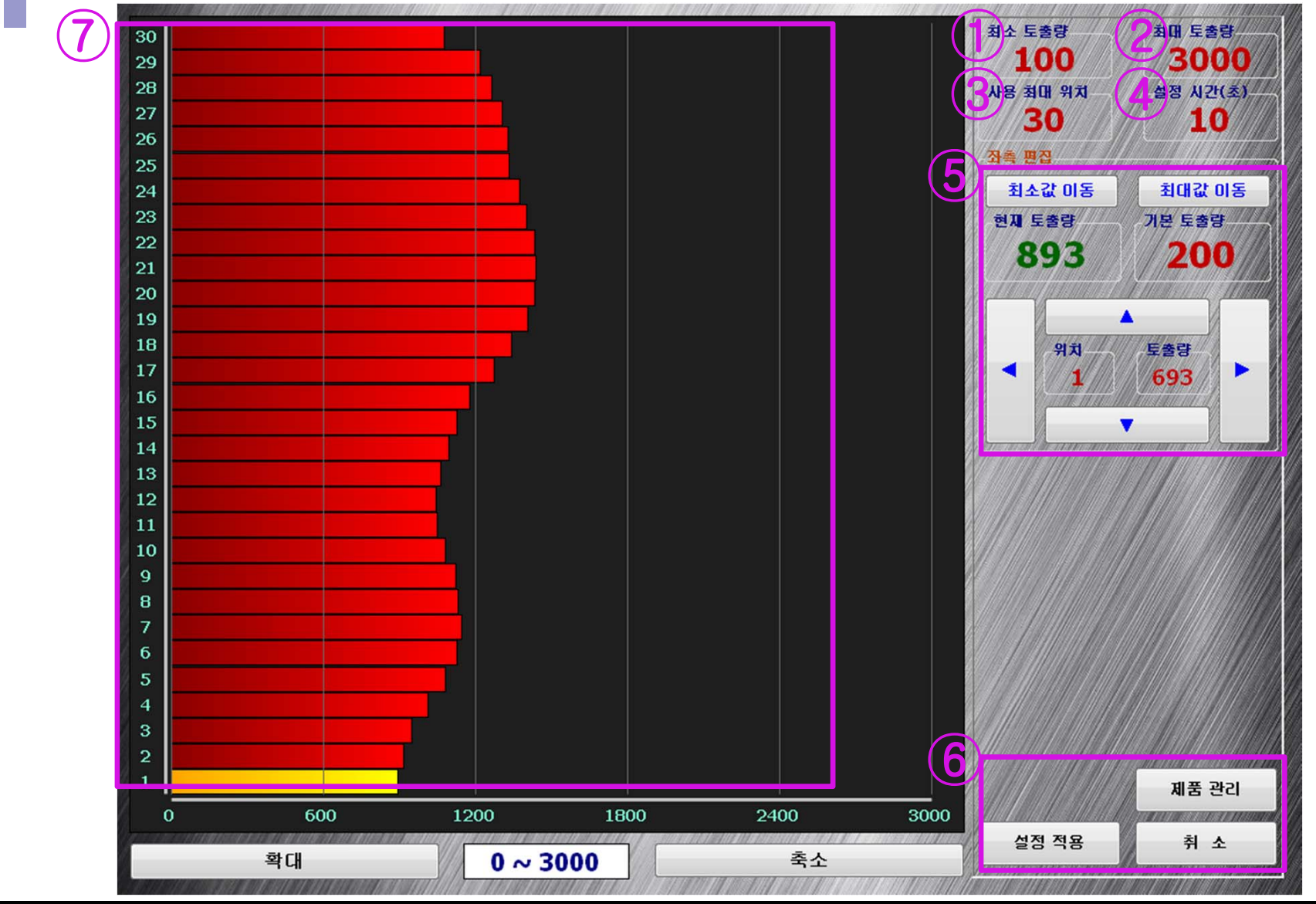

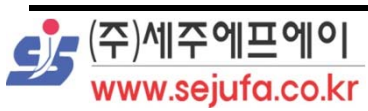

П

### 패리슨 편집 화면 설명

### ① 최소 토출량을 설정 하는 기능 입니다.

- 최소 토출량 설정시 최소 토출량 이하로 토출량 설정이 안됩니다.
	- EX) 최소 토출량 50 일경우 토출량 30을 입력하면 토출량이 자동 50으로 설정 됩니다.
- 최소 토출량 설정이 되있을경우 원점이동을 하면 자동적으로 최소 토출량 만큼 이송후 원점이동이 종료됩니다.
	- 원점이동일 경우 사출 공간이 없기 때문에 위험을 방지하는 기능입니다.

#### ■ ② 최대 토출량을 설정 하는 기능 입니다.

- 최대 토출량 설정시 최대 토출량 이상으로 토출량 설정이 안됩니다.
	- EX) 최대 토출량이 1500 일경우 토출량 2000을 입력하면 토출량이 자동으로 1500으로 설정 됩니다.
- ③ 사용 최대 위치는 그래프 세로축의 개수를 설정 가능한 기능 입니다.

최대 50개 까지 설정이 가능합니다.

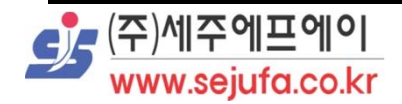

### 패리슨 편집 화면 설명

### ④ 패리슨 1사이클 동작 시간 설정 창 입니다.

- 패리슨 설정시간이 10초일 경우, 현재 1~30번 위치 까지 이송이 10초가 걸립니다.
- 메인화면 설정 시간과 같은 기능 입니다.
- ⑤ 패리슨 데이터 설정 기능 입니다.
	- 최소값 이동 : 현재 위치에서 설정된 최소 값 위치로 이동 됩니다. 최대값 이동 : 현재 위치에서 설정된 최대 값 위치로 이동 됩니다.
	- ▲ ▼ 버튼 : 위 아래 버튼으로 세로축 위치를 1단계씩 증가,감소 가 능한 버튼입니다.
	- ㅁ ◀ ▶ 버튼 : 좌 우 버튼으로 가로축 토출량을 1씩 증가,감소 가능한 버튼입니다.
	- 현재토출량 : 현제 선택된 세로축 위치의 토출량 값이 표시됩니다.
	- 기본토출량 : 기본 토출량 값 조정을 할 경우 모든 토출량 값이 현재 토출량 값에 추가되는 기능
		- EX) 현재 1번 토출량 값이 200일 경우 기본 토출량을 200으로 설정하면 1번의 토출량은 400이 됩니다.(최대 사용 위치가 30일 경우 1~30까지 적용됩니다.)

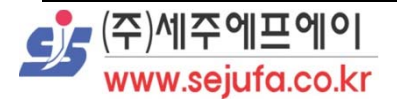

### 패리슨 편집 화면 설명

#### $\mathbb{R}^2$ ⑥ 기타 기능 버튼

- 제품관리 버튼 : 현재 설정한 값을 저장 할수 있는 기능입니다.
- 설정적용 버튼 : 수정한 작업 값을 적용 시키는 기능입니다.
- 취소 버튼 : 수정된 작업을 적용시키지 않고 빠져나가는 기능입니다.

### ■ ⑦ 패리슨 모양 그리기 기능

- 화면을 직접 손을 이용하여 선을 그으면 선 모양으로 토출량이 조절 가능하는 기능 입니다.
- 패리슨 토출량을 조정하는 방법
	- 1. 직접 손을 이용하여 모양을 그리기
	- 2. 토출량 표시창을 클릭하여 실제 수치 입력
	- 3. ◀ ▶ 화살표를 클릭하여 조정

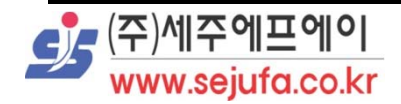

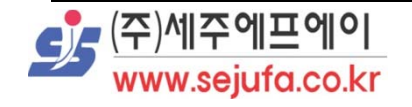

 $\blacksquare$ 

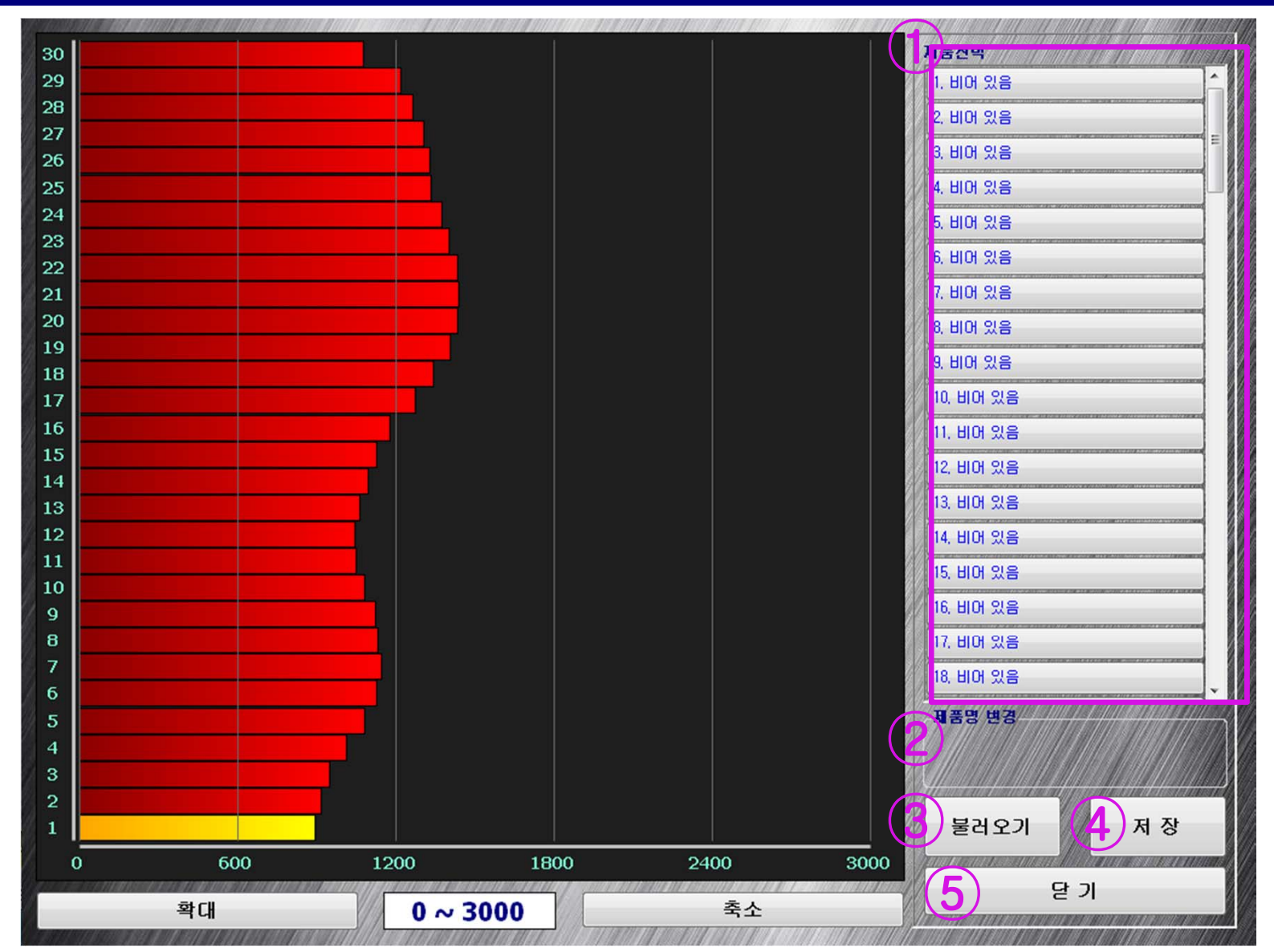

# 패리슨 제품 관리 화면

# 패리슨 제품 관리 화면 설명

#### $\mathbb{R}^2$ ① 제품의 저장 공간 입니다.

- $\Box$ 최대 100개 까지의 저장 공간이 있습니다.
- $\Box$ 클릭시 해당 번호에 제품을 불러오거나 현재 값을 저장할수 있습니다.
- $\Box$ 제품 명을 적으시고 저장하시면 해당 제품명이 표시됩니다.
- "비어있음" 표시가 있는 번호는 데이터 값을 아직 저장 안한 경우 입 니다.
- ② 제품명을 적으실수 있는 기능입니다.
	- 제품명을 적지 않으실 경우 저장이 불가능 합니다.
- ③ 해당 번호의 제품 정보를 불러옵니다.
- 4 현재 제품 정보를 저장합니다.
- Г. ⑤ 이전 화면으로 넘어가는 기능입니다.

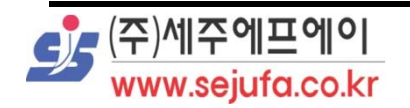

# 패리슨 제품 명칭 입력 창

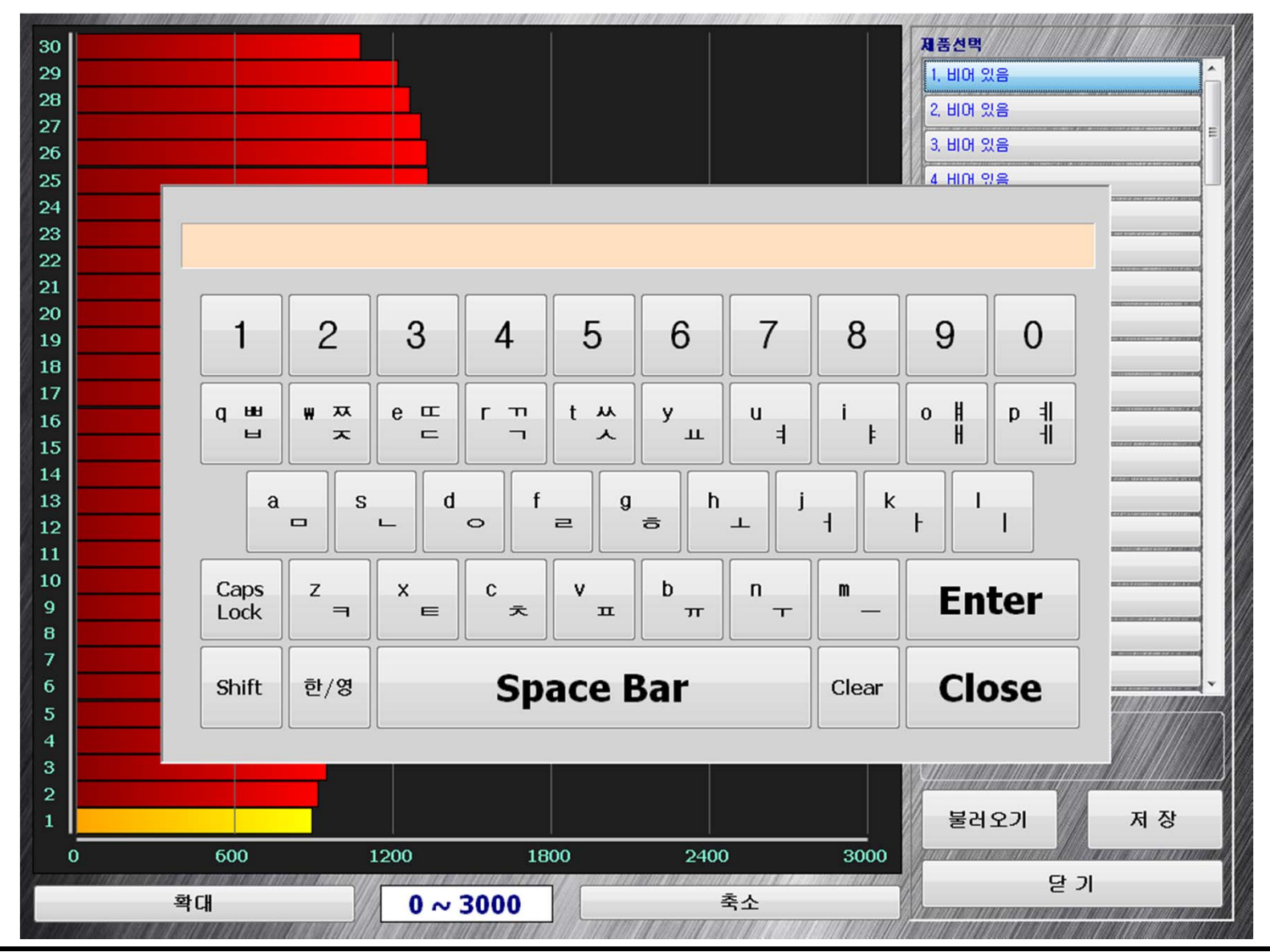

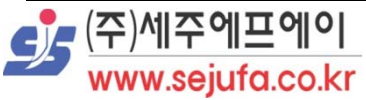

# 패리슨 제품 명칭 입력 창 설명

- $\mathbb{R}^2$ 제품 명칭은 한글 영문 숫자 기입이 가능합니다.
- SHIFT 버튼 선택시 영문 기입이 가능합니다.
- SHIFT 버튼 해제시 한글 기입이 가능합니다.
- CAPS LOCK 버튼을 이용하여 영문 소문자 입력이 가능합니다.
- CAPS LOCK 버튼을 이용하여 한글 된소리 입력이 가능합니다.

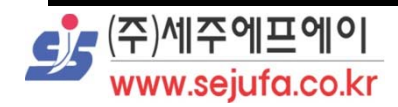

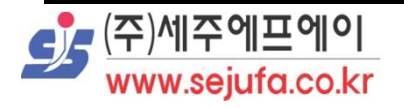

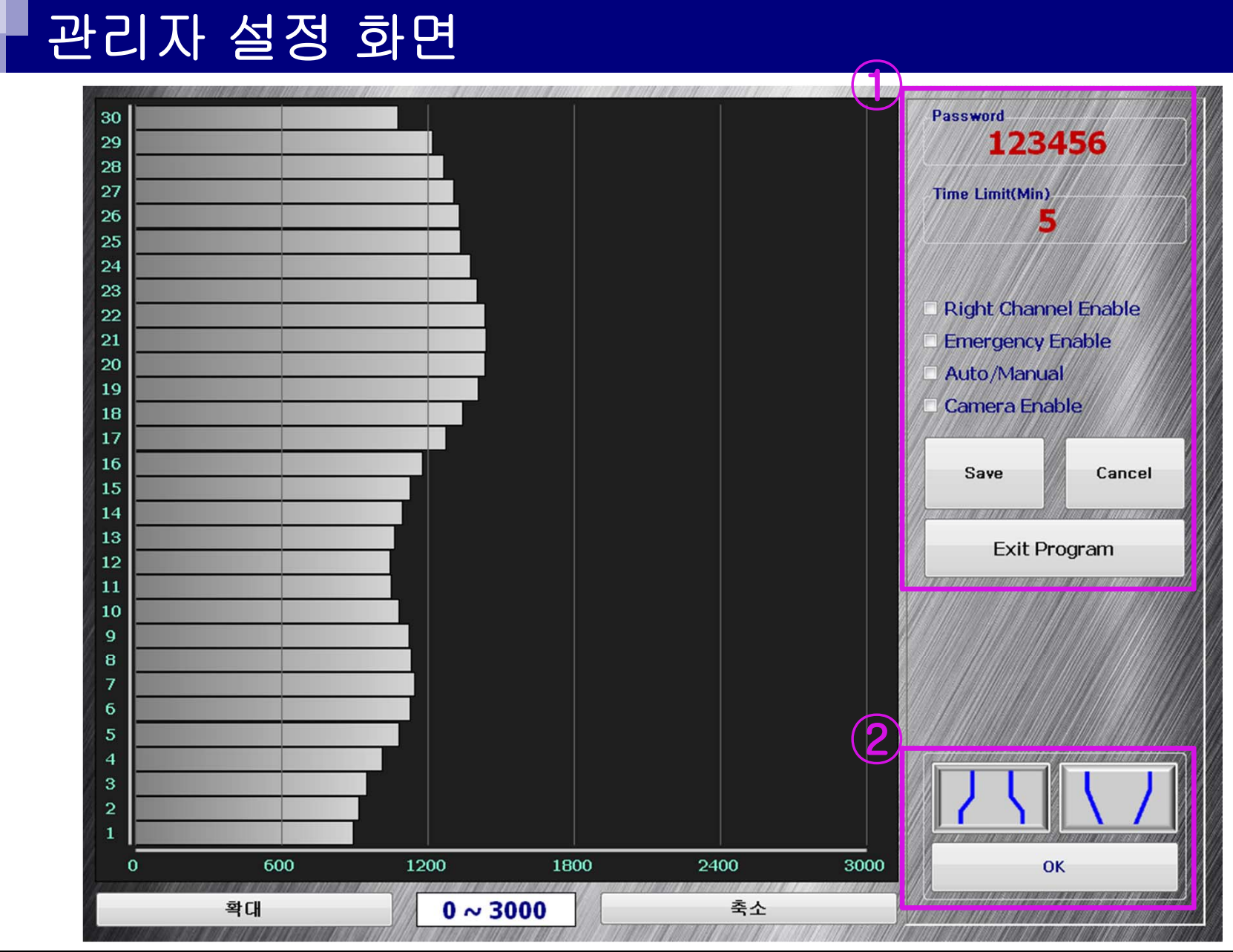

## 관리자 설정 화면 설명

- T. ①이곳에 포함되어 있는 설정은 초기에 세팅시 기계 사양에 맞게 세팅을 해드립니다. 만약 세팅을 임의로 바꾸시게 되면 동작에 문제가 생기실수 있으시니 주의해 주시기 바랍니다.
- ②패리슨의 회전 방향을 바꾸는 기능입니다.
	- 현재 사용하고 계시는 패리슨 속 모양의 버튼은 버튼이 안으로 들어가 있습니다.
	- 패리슨 속을 바꾸실 경우 해당되는 속 모양을 선택하시면 됩니다.
	- 선택 완료후 OK 버튼을 선택하시면 메인화면으로 전환 됩니다.
	- 패리슨 속 설정을 바꾸시면 원점이동을 한번 해주셔야 정상 작동 됩니다.

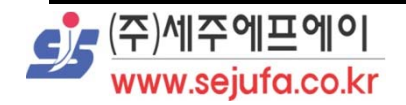

### 사용시 주의사항

- $\mathbb{R}^2$  기계의 전원을 OFF -> ON 하셨을 경우 꼭 원점을 찾으셔야 동작이 가능합니다.
- 패리슨 설정화면에서 설정을 변경하셨을경우 설정 적용 버튼을 클릭 하지 않으 실경우 변경 전 상태의 자료로 적용 됩니다.
- 최소값은 0으로 설정하시면 위험하실수 있으니 최소값 및 최대 값은 항상 유의하셔서 선택해 주시기 바랍니다.
- 최소값 및 최대값을 변경 하시려면 비밀번호를 입력하셔야 합니다.
- 해당 제품의 비밀번호는 원하신다면 변경이 가능합니다.

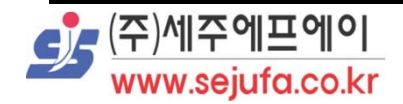